農学研究科

# <別紙>学位請求論文(審査用)の提出方法

# 1. 提出物の準備

次の1~3の書類をすべて揃えて提出してください。指定の提出フォーマットになっていない場合は受理 できませんので、十分注意してください。

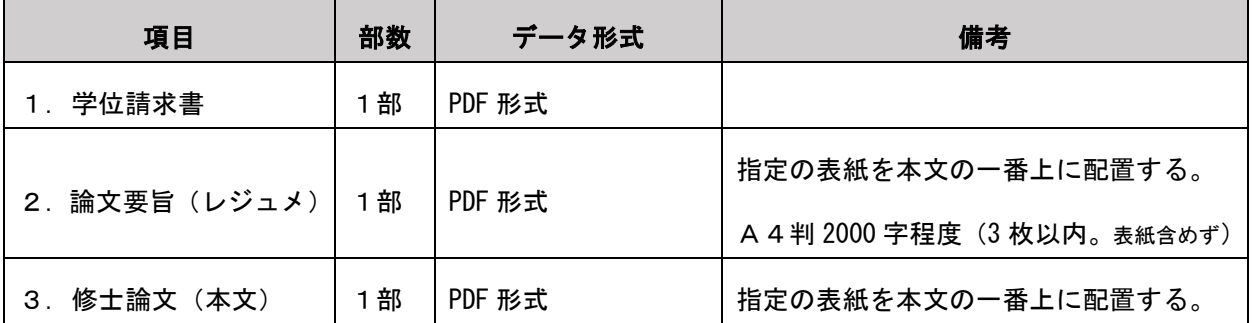

※Word ファイル中の画像圧縮および、Word ファイルを最小サイズの PDF ファイルに変更する方法については、 本紙5ページからの<参考>を確認してください。

各データのファイル名は、以下のとおり設定してください。

| 項目           | ファイル名                                  | 例                         |
|--------------|----------------------------------------|---------------------------|
| 1. 学位請求書     | [学生番号]_[氏名]_学位請求書.pdf                  | 4611239999_明治太郎_学位請求書.pdf |
|              | 2. 論文要旨 (レジュメ)   [学生番号] [氏名] 論文要旨. pdf | 4611239999_明治太郎_論文要旨. pdf |
| 3. 修士論文 (本文) | [学生番号]_[氏名]_修士論文.pdf                   | 4611239999_明治太郎_修士論文. pdf |

※数字・記号はすべて半角、文字はすべて全角にしてください。

### 2. 提出方法

- ア) 「項目1.学位請求書」と「項目2.論文要旨(レジュメ)」は Oh-o!Meiji のグループ機能の 【提出物】機能より提出してください。
- イ) 「項目3.修士論文(本文)」は WEB ファイルアクセスへのデータアップロード後、Oh-o!Meiji の 【アンケート】機能にて URL を回答することで提出が完了します。

#### 【注意】

## WEB ファイルアクセスサイトへは、学内から接続してください。 アクセス制限により学外からの接続がうまくいかず提出できなかった事例が発生しています。

- ① Oh-o!Meiji にログインし、「グループ」へ移動
- ② グループ内にある「【○○専攻】修士学位請求論文提出グループ」をクリックする。

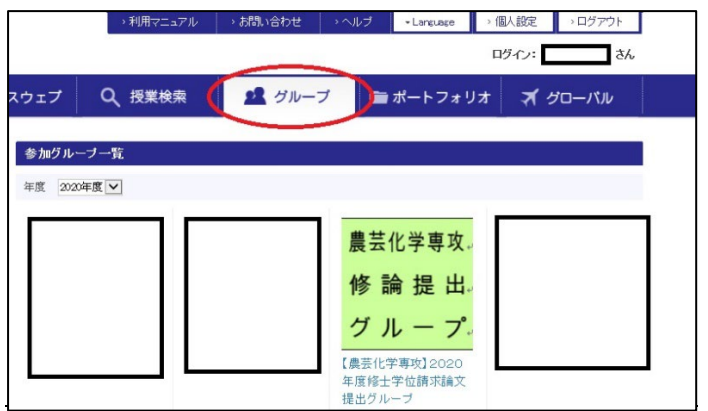

③ 「提出物」より「提出物を提出する」を選択し、項目1~2のデータをそれぞれアップロードする。

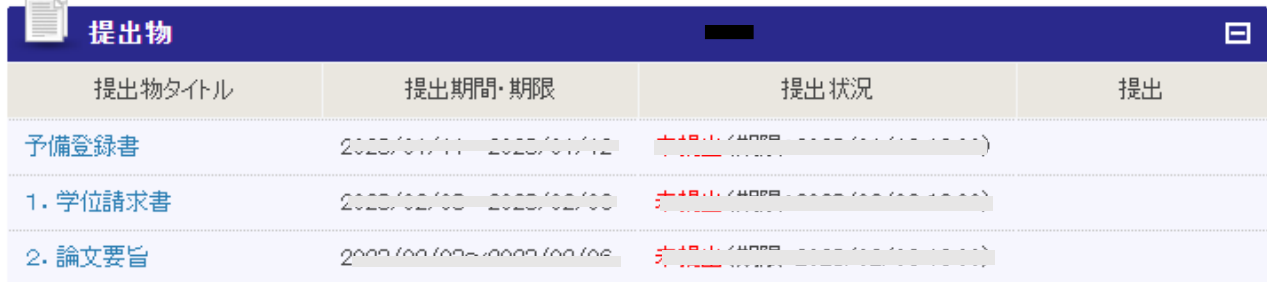

- ④ 「提出が完了しました」のメッセージが出たら、項目1~2の提出が完了。
- ⑤ 項目3「修士論文(本文)」をアップするため、WEB ファイルアクセスサイトへログイン。 <https://webfs.isc.meiji.ac.jp/login>

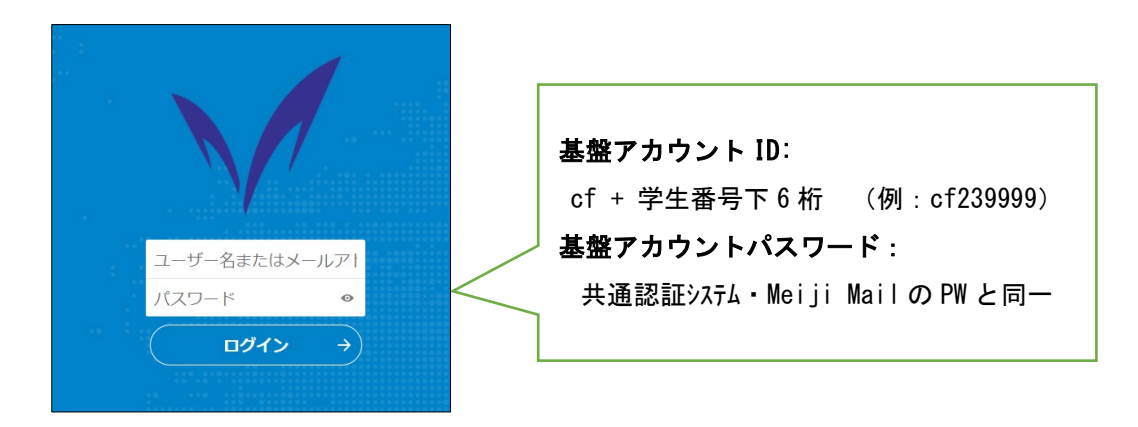

基盤アカウント ID: cf + 学生番号下 6 桁 (例:cf239999) 基盤アカウントパスワード: 共通認証システム・Meiji Mail の PW と同一 《参考》WEB ファイルアクセス利用マニュアル <https://www.meiji.ac.jp/isys/webfs/index.html>

 対象のファイルをブラウザ画面上にドラッグ&ドロップしてアップロードし、ブラウザ内にファイル が表示されれば、アップロードが完了。

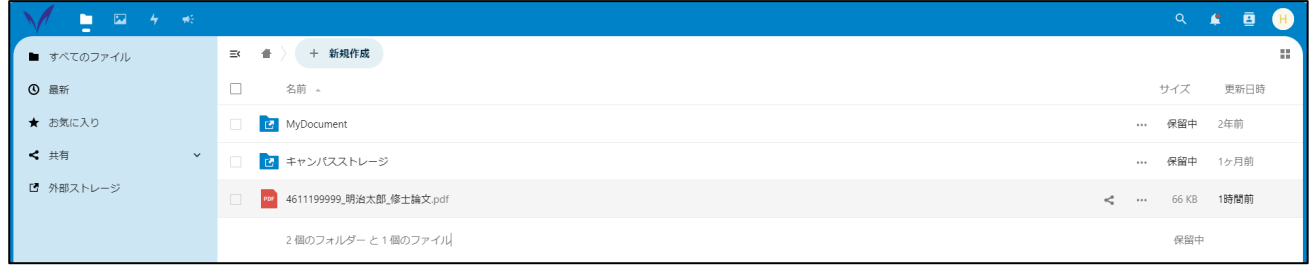

### ブラウザ画面内の対象ファイル右横「共有」アイコンをクリックすると、

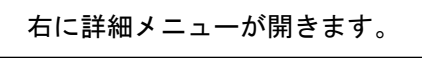

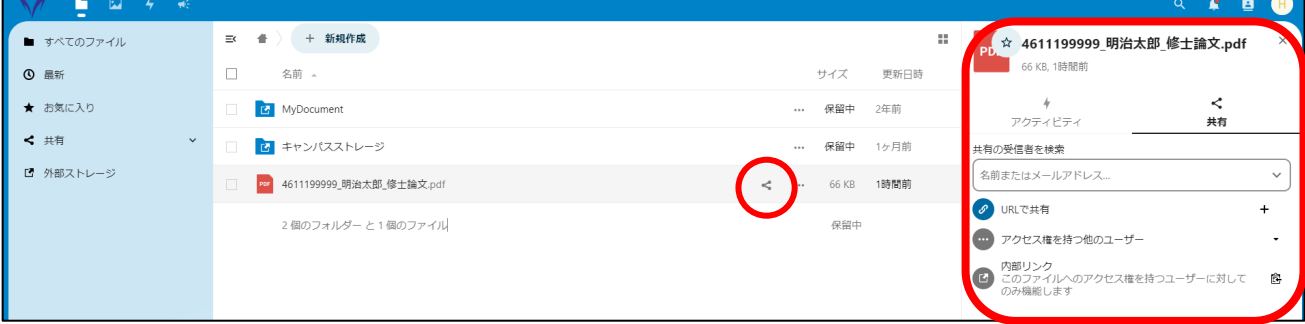

「URL で共有」の右横「+」ボタンをクリック。

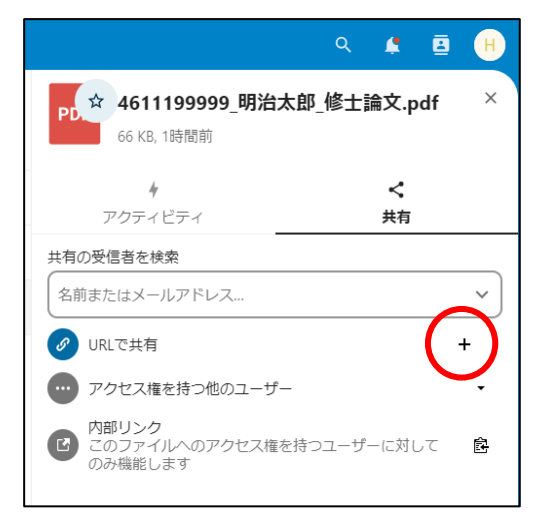

⑨ デフォルトでパスワードが設定されているため、パスワード文字列を消す。 「共有を作成」をクリック。

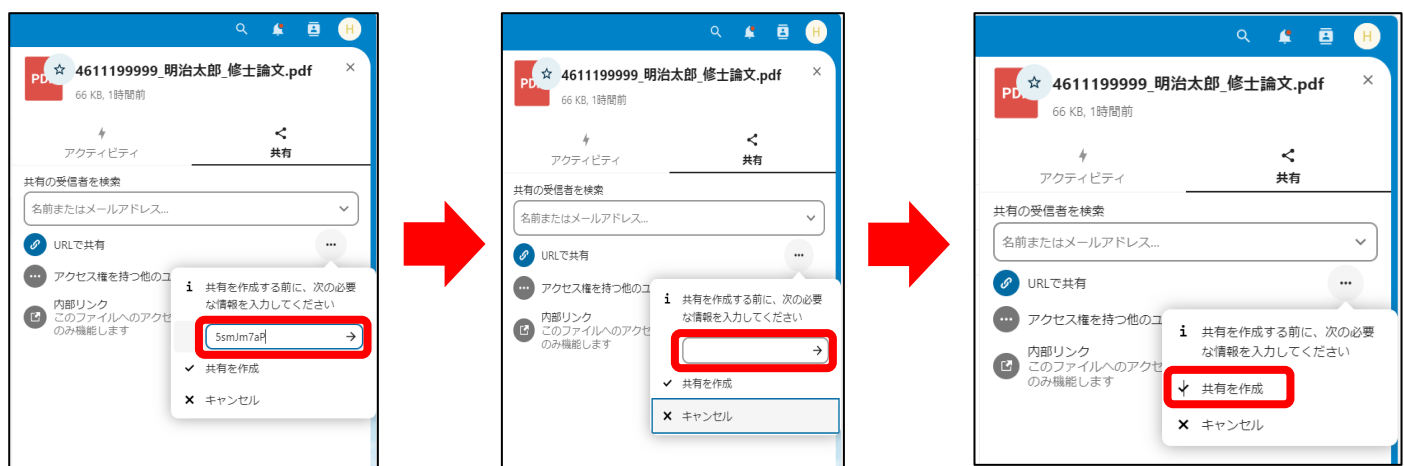

⑩ 「共有のカスタマイズ」の詳細設定を開く。

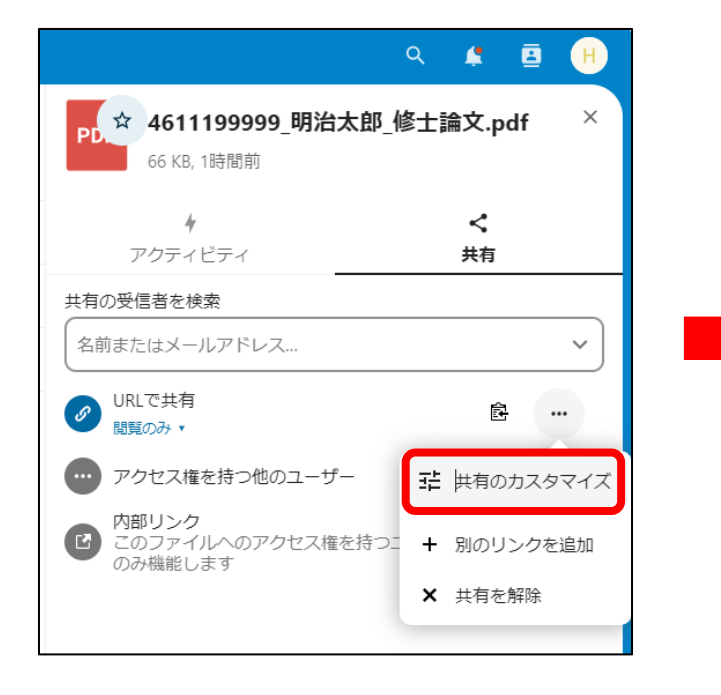

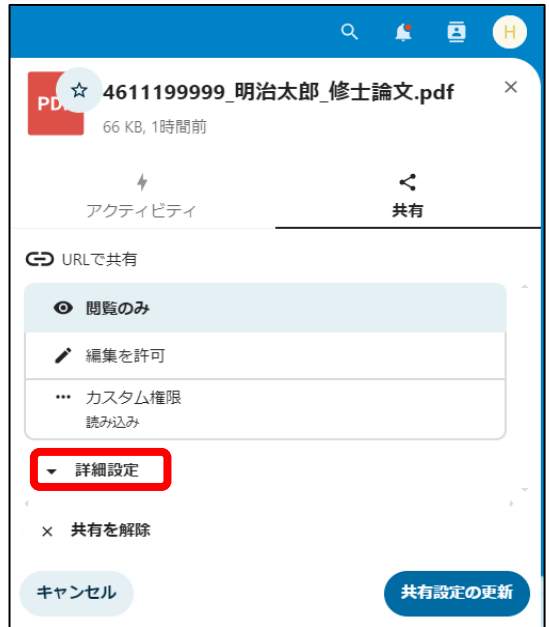

⑪ URL の有効期限を設定して、共有設定の更新をクリック。

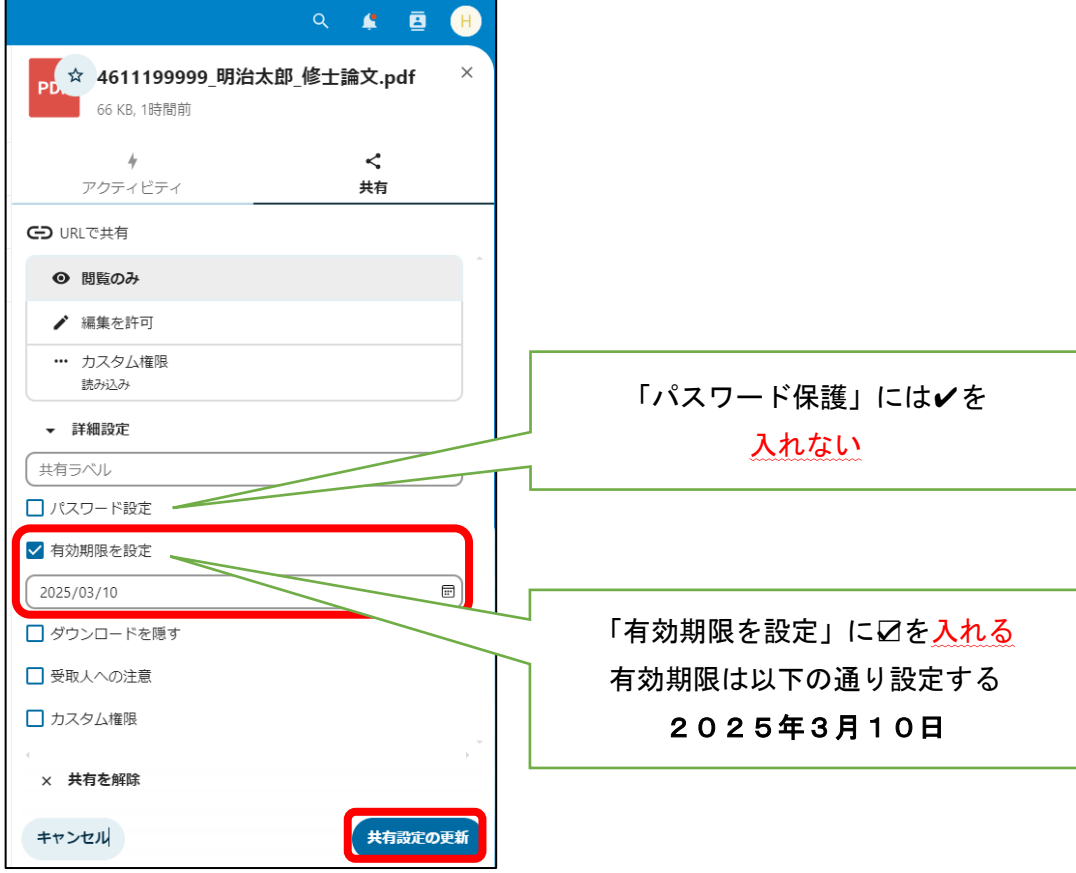

⑫ 「URL で共有」の右横アイコンをクリックし、ファイル共有のための URL をコピーする。

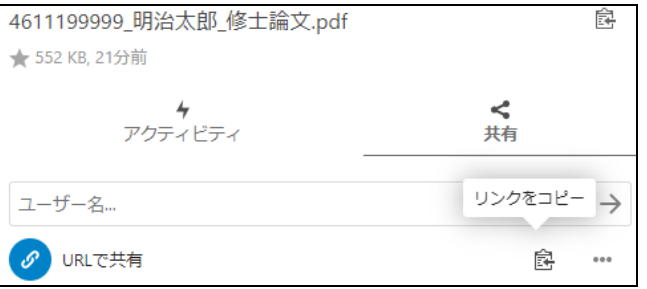

⑬ Oh-o!Meiji にログインし、「【○○専攻】修士学位請求論文提出グループ」に登録されたアンケートを 用いて共有 URL を提出する。「アンケートに答える」をクリックした後、設問に回答する。

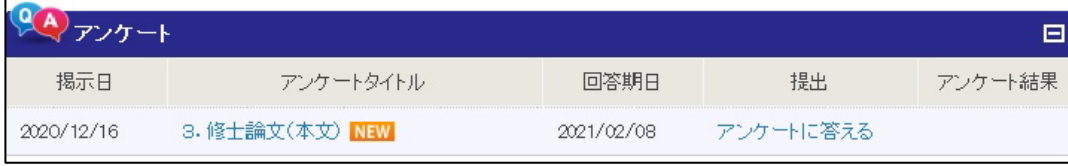

⑭ 入力完了後、「確認画面に進む」をクリックする。

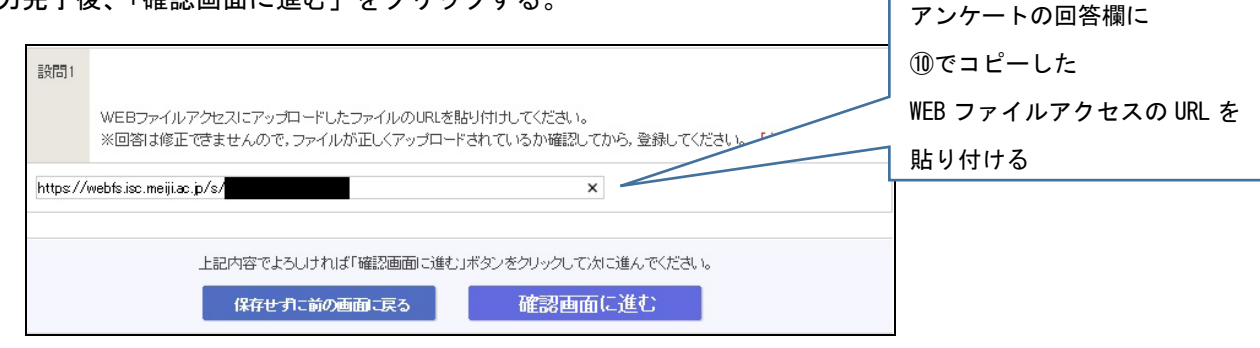

⑮ 回答内容確認の画面で正しく回答できていることを確認し、「回答する」をクリックしたら回答完了。

### 3. 提出に関する留意点

※提出期間終了後のデータ修正・差し替えは一切受け付けません。

アップロード前にデータの内容をよく確認し、完成した状態で提出してください。

※ファイルによってはウイルスチェック~提出完了までに時間がかかる可能性があります。期間内に提出 ボタンを押しても、ウイルスチェック中に期間を過ぎた場合は提出不可となります。また、締切直前は 各種システムの応答が遅くなることが想定されますので、時間に余裕をもって提出してください。

※WEB ファイルアクセスサイトへは、学内から接続してください。アクセス制限により、学外からの接続 がうまくいかず提出できなかった事例が発生しています。

※WEB ファイルアクセスの共有できる領域(個人領域)は 100MB です。修士論文以外のデータを保存して いる場合は、修士論文(本文)が提出できるよう容量にご注意ください。

※Oh-o!Meiji システムや WEB ファイルアクセスに障害が発生し論文の提出が受け付けられない場合は、

農学研究科ホームページに情報を掲載します。以下の URL を随時確認してください。

農学研究科 HP:<https://www.meiji.ac.jp/agri/daigakuin/nouken-top.html>

============< 参考1>Word ファイル中の画像圧縮方法============

【書式内のすべての図を圧縮する場合】

Word で画像の解像度を小さくする場合は、名前を付けて保存の操作を行う際、エクスプローラの「ツール」 にある「図の圧縮」が選択できます。

※解像度はいくつか選択肢がありますが、用途によって理想的なサイズは異なります。保存後に問題がない か必ず再確認してください。

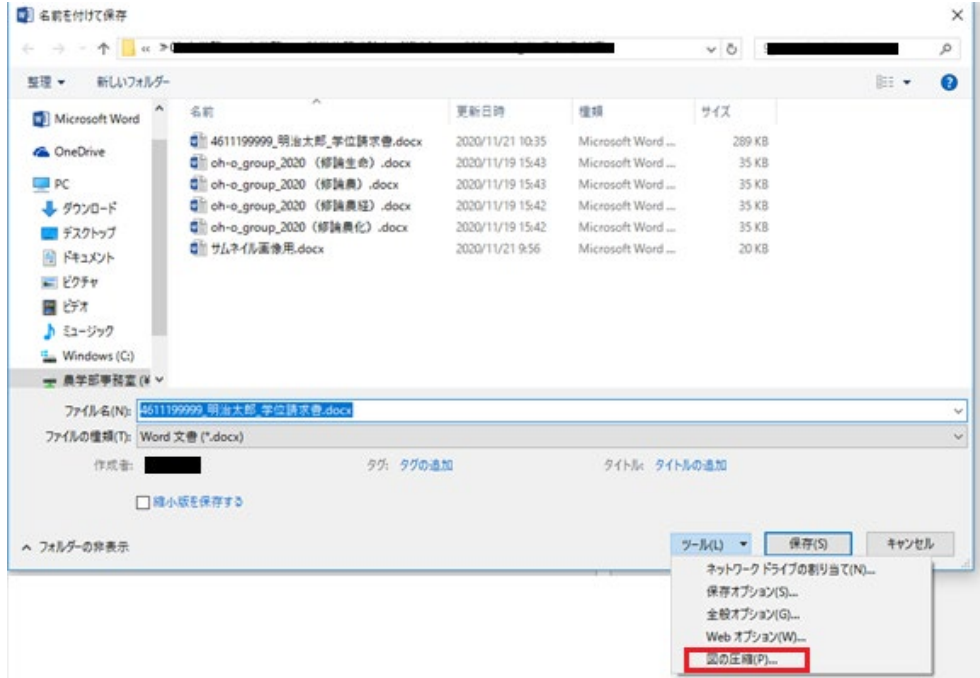

#### 【1つの写真のみ解像度を変更したい場合】

Word 上で写真を選択した上で、リボンの図ツール→「書式」から「図の圧縮」を選択することで可能です。 ※解像度はいくつか選択肢がありますが、用途によって理想的なサイズは異なります。保存後に問題がない か必ず再確認してください。

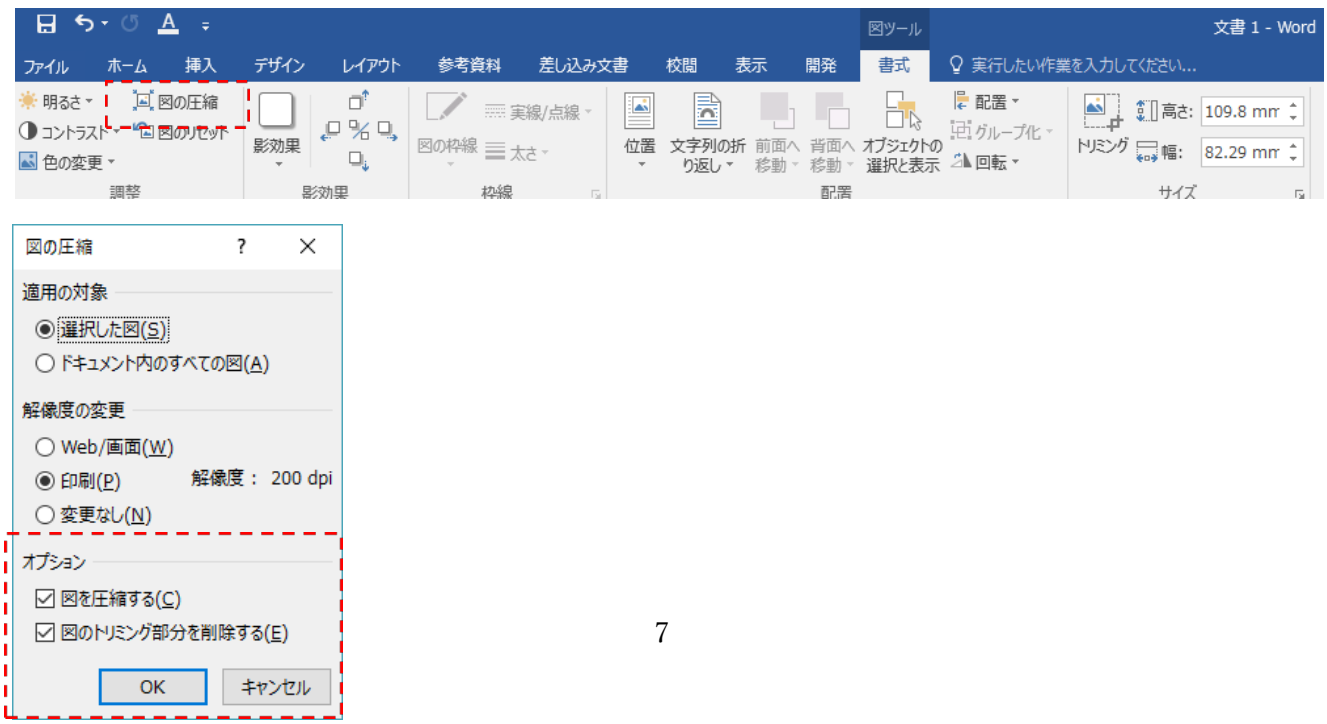

============<参考2>PDFの最小サイズでの保存方法============

[ファイル]→[エクスポート]→[PDF/XPS の作成]→表示されたエクスプローラの下部「最小サイズ」にチェッ クを入れて保存を行うことで、最適化されます。

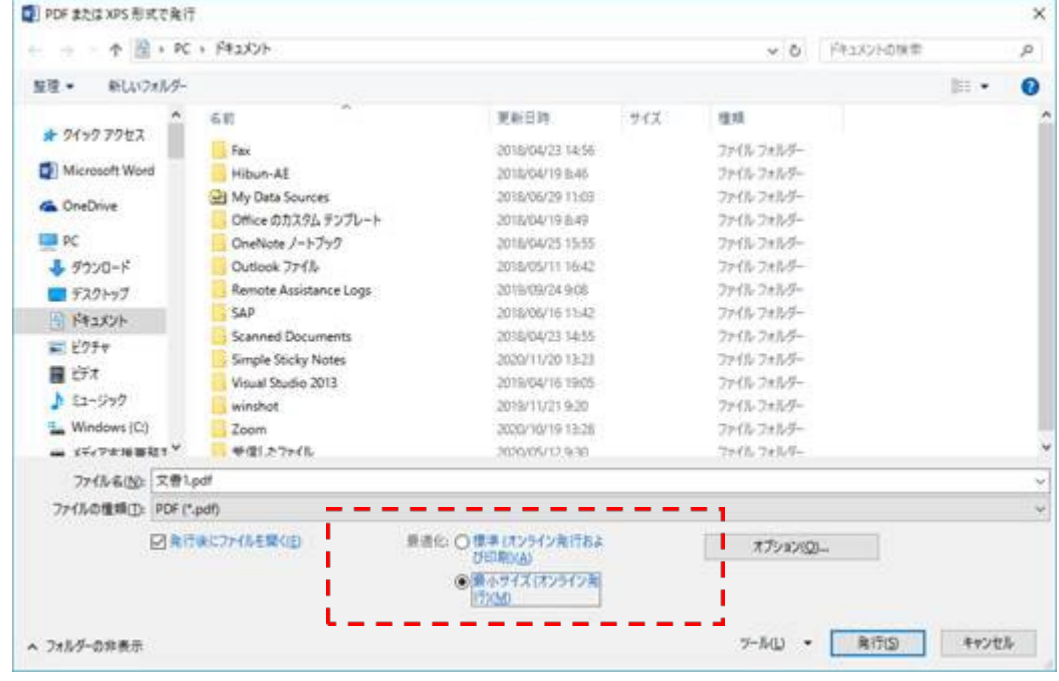

以 上